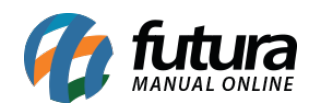

*Caminho:* Painel Administrativo > Sistema > Configurações

*Referência:* FEC34

*Versão:* 2020.10.05

*Como Funciona:* Esta tela é utilizada para registrar configurações gerais referentes ao ecommerce.

Para isso, acesse o caminho indicado acima, clique em *Editar* e o e-commerce abrirá a tela abaixo:

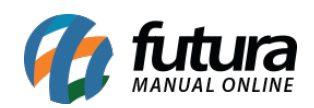

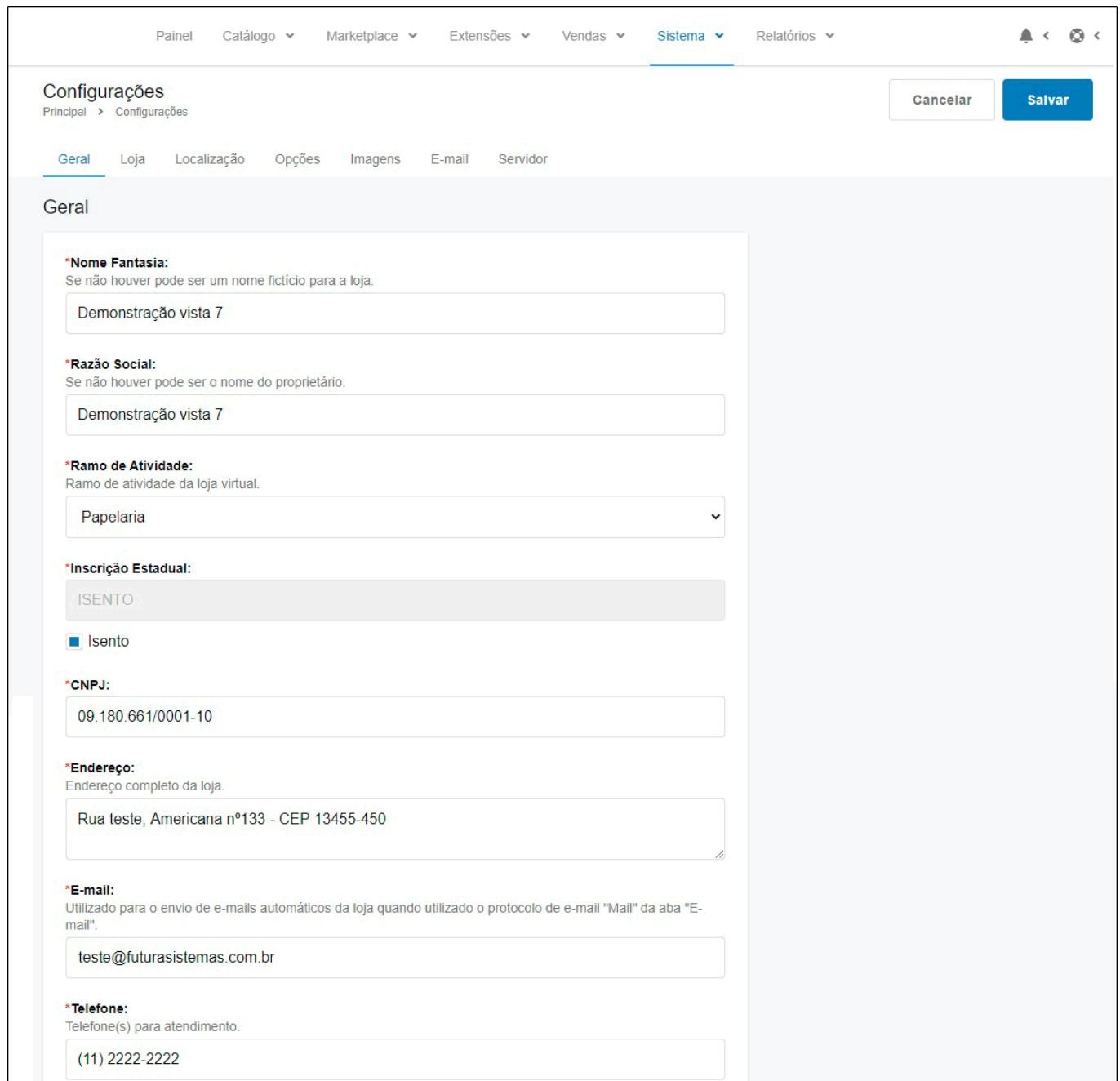

### **Aba Geral**

*Nome Fantasia:* Insira o nome fantasia da empresa do usuário proprietário do e-commerce.

*Razão Social:* Insira a razão social da empresa do usuário proprietário do e-commerce;

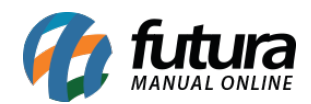

*Ramo de Atividade:* Insira o ramo de atividade da empresa;

*Inscrição Estadual:* Neste campo insira a inscrição estadual e caso for isento habilite o campo *Isento*;

*Endereço:* Insira o endereço da loja física da empresa proprietária do e-commerce;

*E-mail:* Insira o e-mail da empresa proprietária do e-commerce;

*Telefone:* Insira o telefone da empresa proprietária do e-commerce;

#### *Aba Loja*

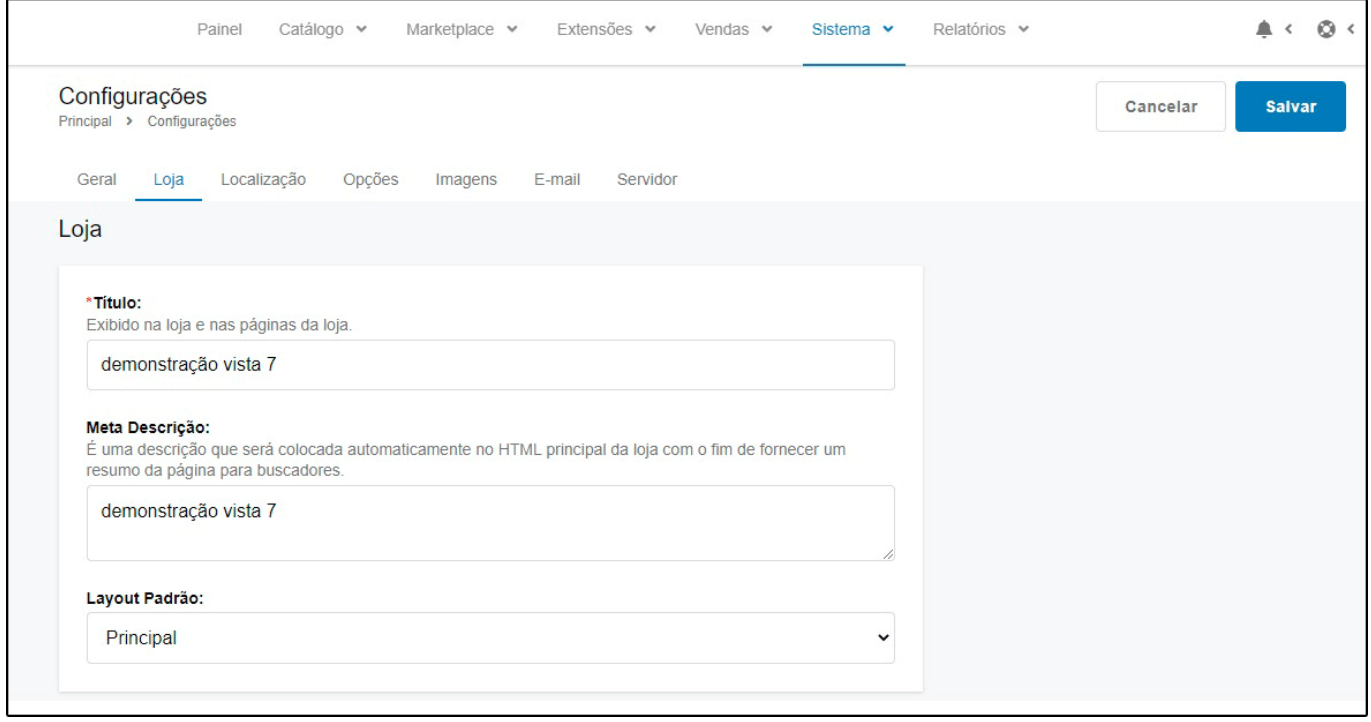

*Título:* Defina o título que aparecerá na loja e nas páginas da mesma;

*Meta Descrição:* É uma descrição que será colocada automaticamente no HTML principal da loja com o fim de fornecer um resumo da página para buscadores, como por exemplo: o google.

*Layout Padrão:* Neste campo defina um layout padrão.

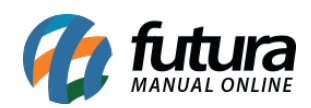

# *Aba Localização*

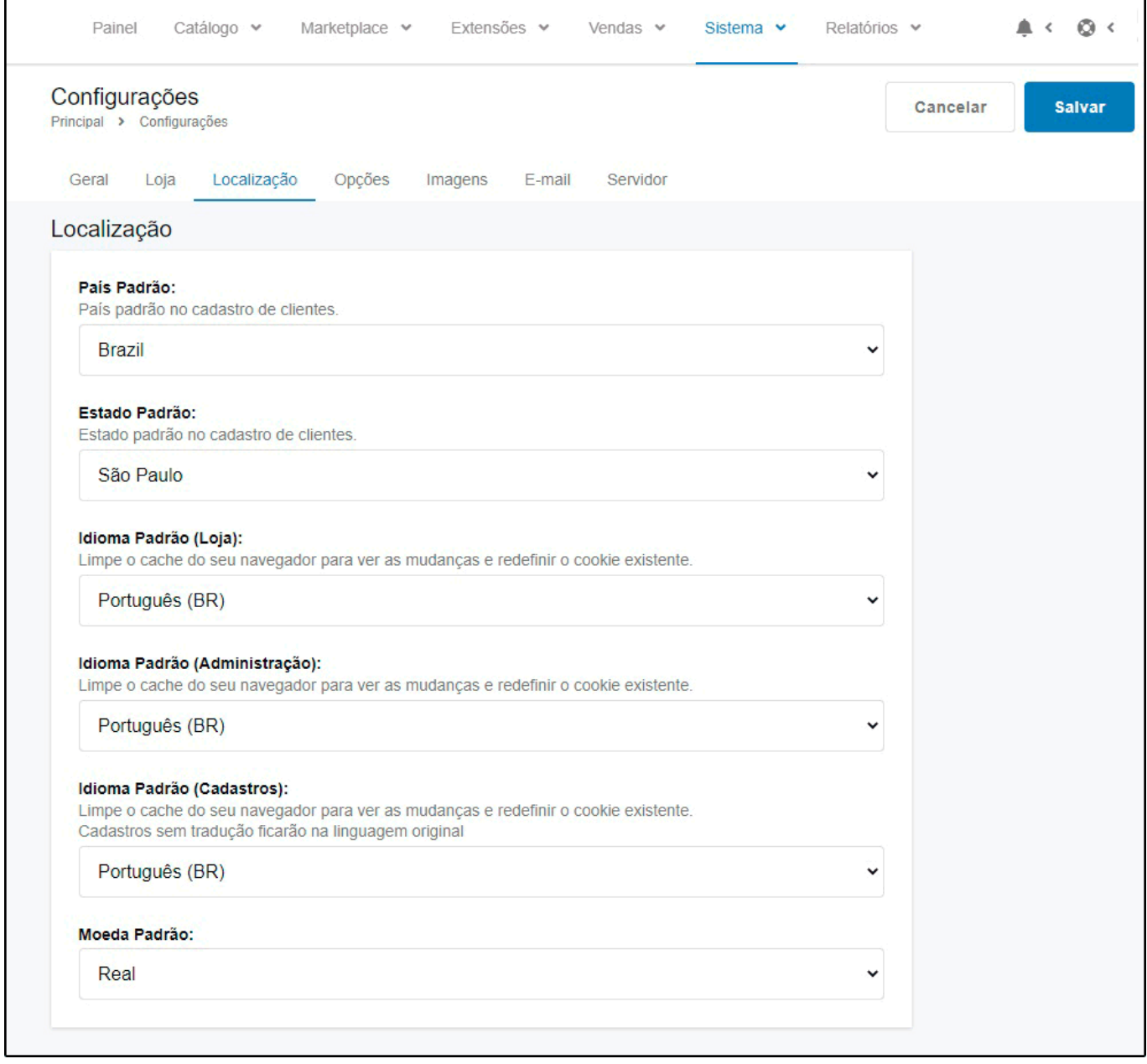

*Pais Padrão:* País padrão no cadastro de clientes.

*Estado Padrão:* Estado padrão no cadastro de clientes.

*Idioma Padrão (Loja):* Defina o idioma padrão que os clientes visualizem no e-commerce;

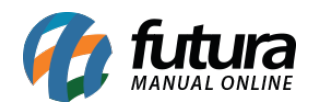

*Idioma Padrão (Administração):* Defina o idioma padrão que os usuários visualizarão no painel administrativo do e-commerce;

*Idioma Padrão (Cadastro):* Defina o idioma padrão para o cadastro no e-commerce;

*Moeda Padrão:* Defina a moeda padrão a ser utilizada;

### *Aba Opções*

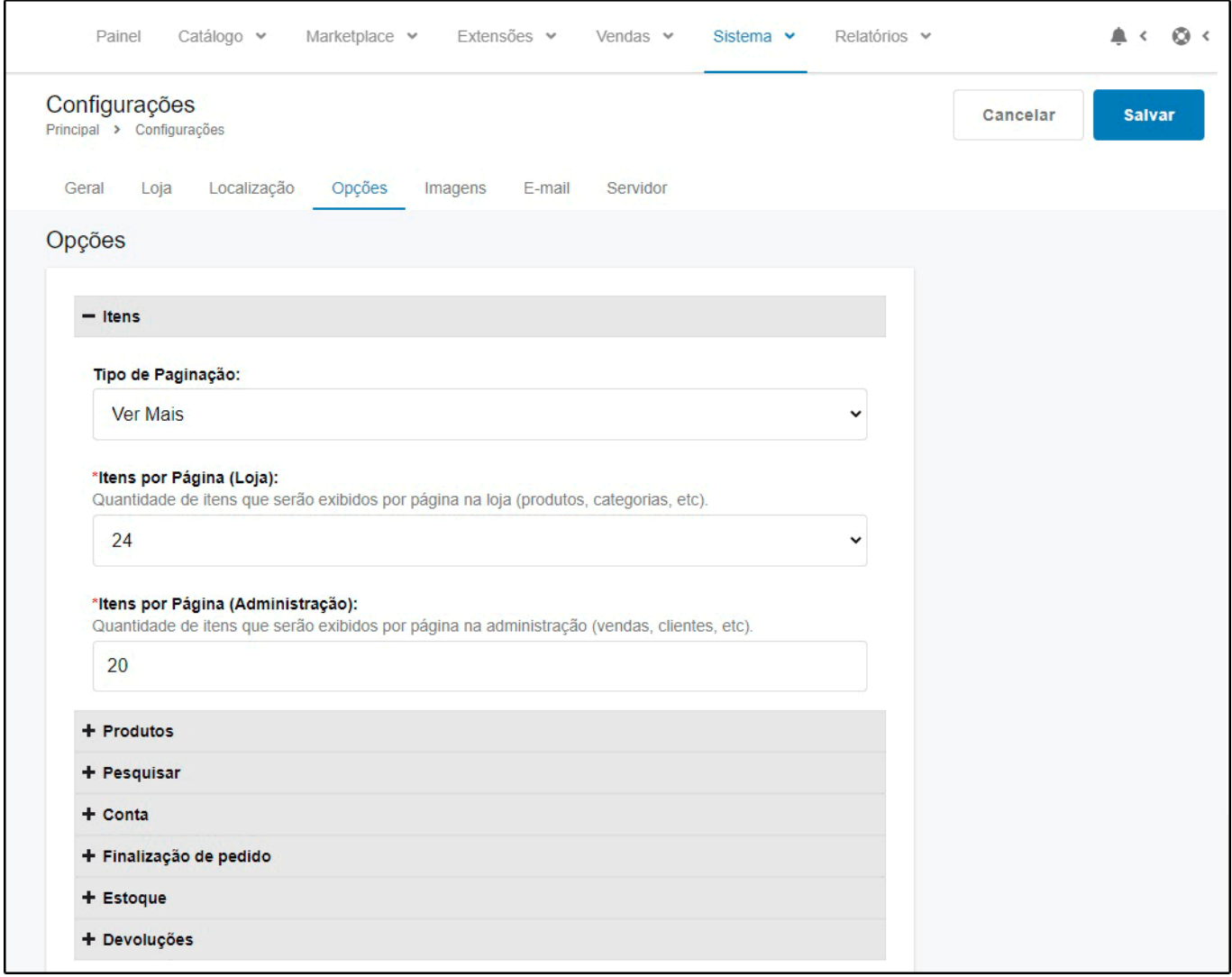

### **Itens**

*Itens por Página (Loja):* Quantidade de itens que serão exibidos por página na loja

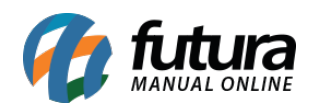

(produtos, categorias, etc).

*Itens por Página (Administração):* Quantidade de itens que serão exibidos por página no painel (vendas, clientes, etc).

### **Produtos**

*Permitir avaliação:* Habilita ou desabilita o envio de avaliações e exibe as avaliações existentes;

*Código Exibido no Produto:* Defina qual será o código do produto exibido no e-commerce

*Exibir código na listagem de Produto:* Código que será exibido acima do título dos produtos nas páginas com listagem de produto.

*Fator Multiplicador:* Habilita a compra dos produtos utilizando o fator multiplicador de cada produto.

### **Pesquisar**

*Filtro Campo busca:* Através desta opção será possível definir qual será o padrão de pesquisa dos itens no campo busca do e-commerce;

### **Conta**

*Clientes Online:* Esta opção mostra os clientes online na parte de relatórios;

*Tabela de Preço*: Neste campo defina a tabela de preço padrão utilizada no e-commerce;

*Tabela de Preço padrão CPF:* Caso trabalhe com tabela varejo e atacado, defina neste campo qual será utilizada para acesso dos clientes com CPF;

*Tabela de Preço Padrão CNPJ:* Caso trabalhe com tabela varejo e atacado, defina neste campo qual será utilizada para acesso dos clientes com CNPJ;

*Tabelas de Preços:* Neste campo aparecerá todas as tabelas de preços habilitadas para aparecer no e-commerce;

*Autenticar para Exibir Preços:* Habilitando esta opção será exibido os preços dos produtos

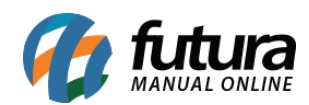

quando o cliente estiver autenticado na loja;

*Termos para Cadastro:* Neste campo defina o termo que o cliente deverá obrigatoriamente aceitar para cadastrar-se na loja.

### **Finalização de Pedidos**

*Exibir Peso no Carrinho:* Habilitando esta opção será exibido o peso dos produtos na página do carrinho;

*Termos para Pedido:* Neste campo defina o termo que o cliente deverá obrigatoriamente aceitar para finalizar um pedido na loja;

*Edição de Pedido:* Neste campo defina o número de dias permitidos para editar um pedido;

*Prefixo da Fatura:* Defina o prefixo da fatura antes do número da mesma. Ex.: FAT2017

*Situação do Pedido:* Defina a situação padrão do pedido quando finalizado;

*Situação do Pedido Completo:* Defina a situação do pedido completo para poder acessar os downloads de produtos ou usar vales presentes;

### **Estoque**

*Exibir Estoque:* Habilitando esta opção como sim, será exibido a quantidade em estoque na página do produto;

*Exibir Aviso de Sem Estoque:* Habilitando esta opção como sim, será exibido a mensagem de que não há estoque para um determinado produto quando o mesmo for adicionado ao carrinho;

*Venda sem Estoque:* Habilitando esta opção como sim, o site permitirá que clientes comprem o produto mesmo quando estiver fora de estoque;

*Situação do Estoque Esgotado:* Situação padrão do produto quando estiver sem estoque;

*Situação do Estoque Esgotado:* Situação padrão que aparecerá nos produtos quando o estoque estiver disponível.

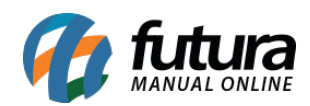

## **Devoluções**

*Termos da Devolução:* Obriga a concordância com os termos antes de criar um pedido de devolução.

*Situação da Devolução:* Situação de devolução padrão para quando for feita uma solicitação.

**Aba Imagens**

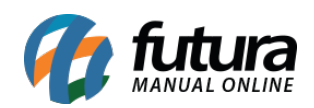

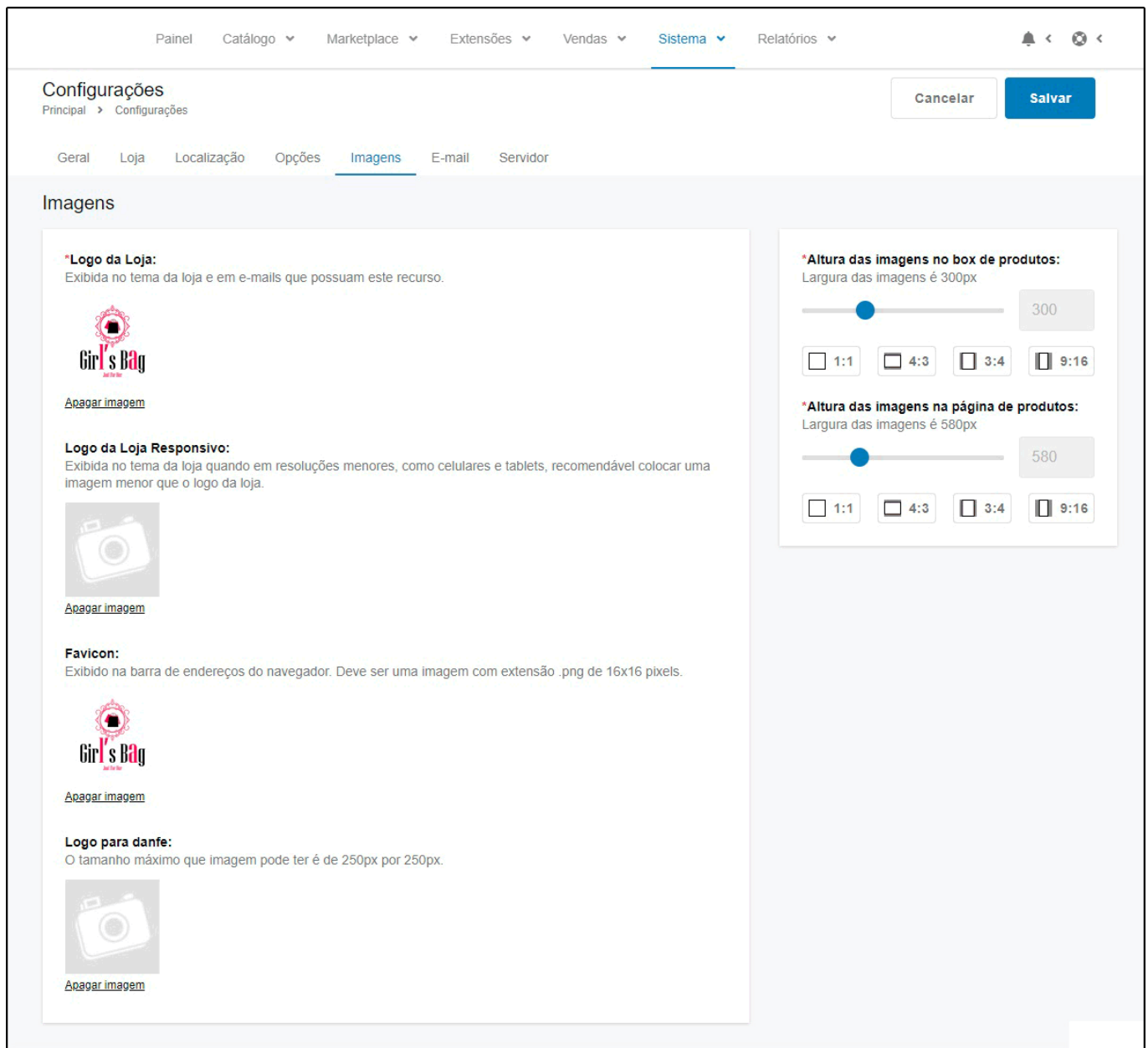

*Logo da loja:* Insira o logo da loja virtual, clicando em **Localizar Arquivo** e o mesmo aparecerá no topo do e-commerce, conforme mostra imagem abaixo:

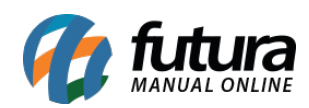

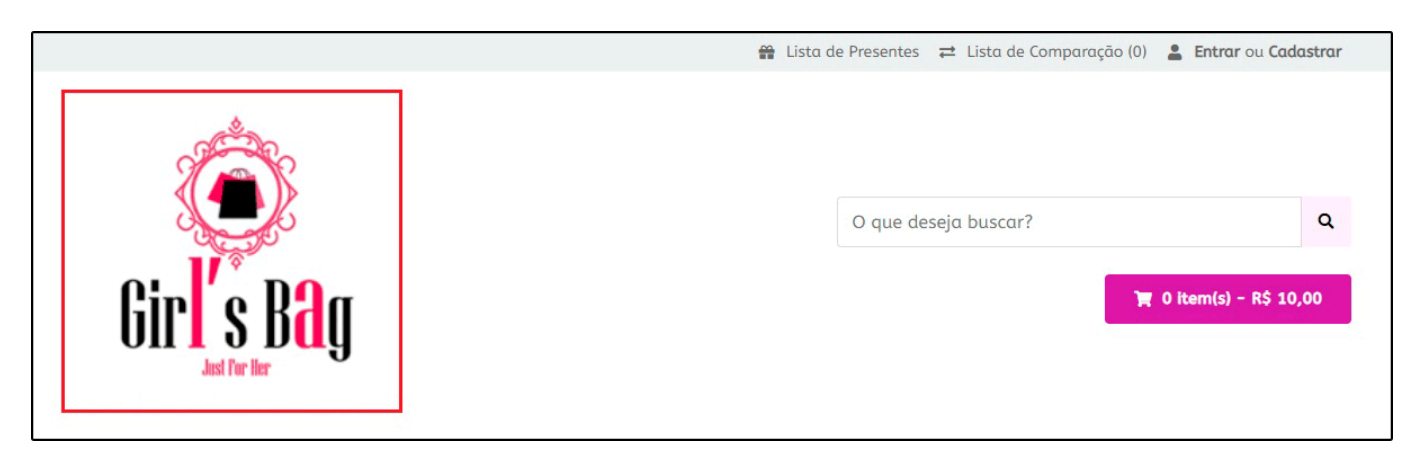

*Logo da loja responsivo:* Exibido no tema da loja em resoluções menores, como celulares e tablets. Recomendamos inserir uma imagem menor que o logo da loja.

*Favicon:* Exibido na barra de endereços do navegador. Deve ser uma imagem com extensão .png de 16×16 pixels.

*Logo para Danfe:* Neste campo defina um logo para a danfe, o tamanho máximo que imagem pode ter é de 250px por 250px.

Nos campos abaixo, defina as dimensões da imagem utilizada em cada um dos itens, conforme mostra imagem abaixo:

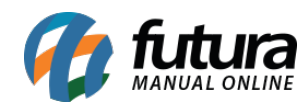

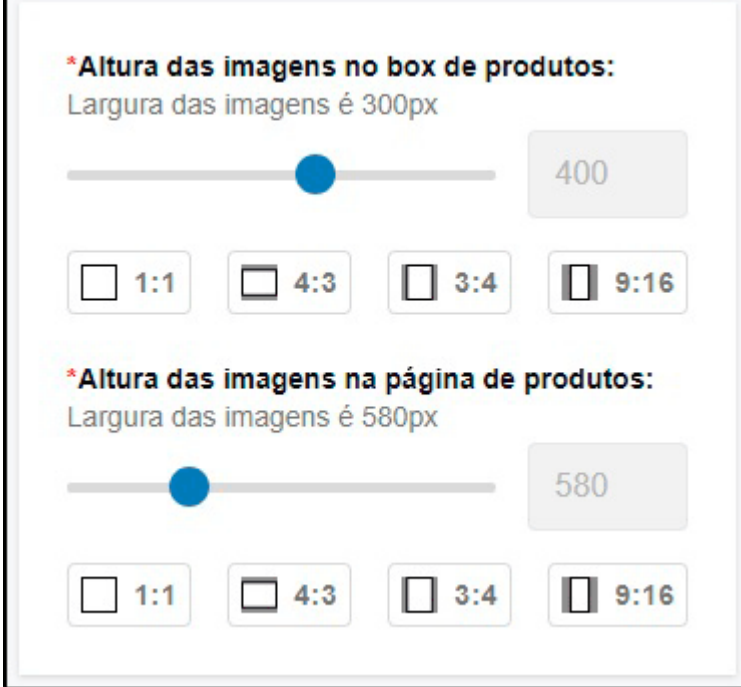

*E-mail*

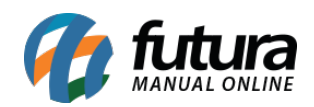

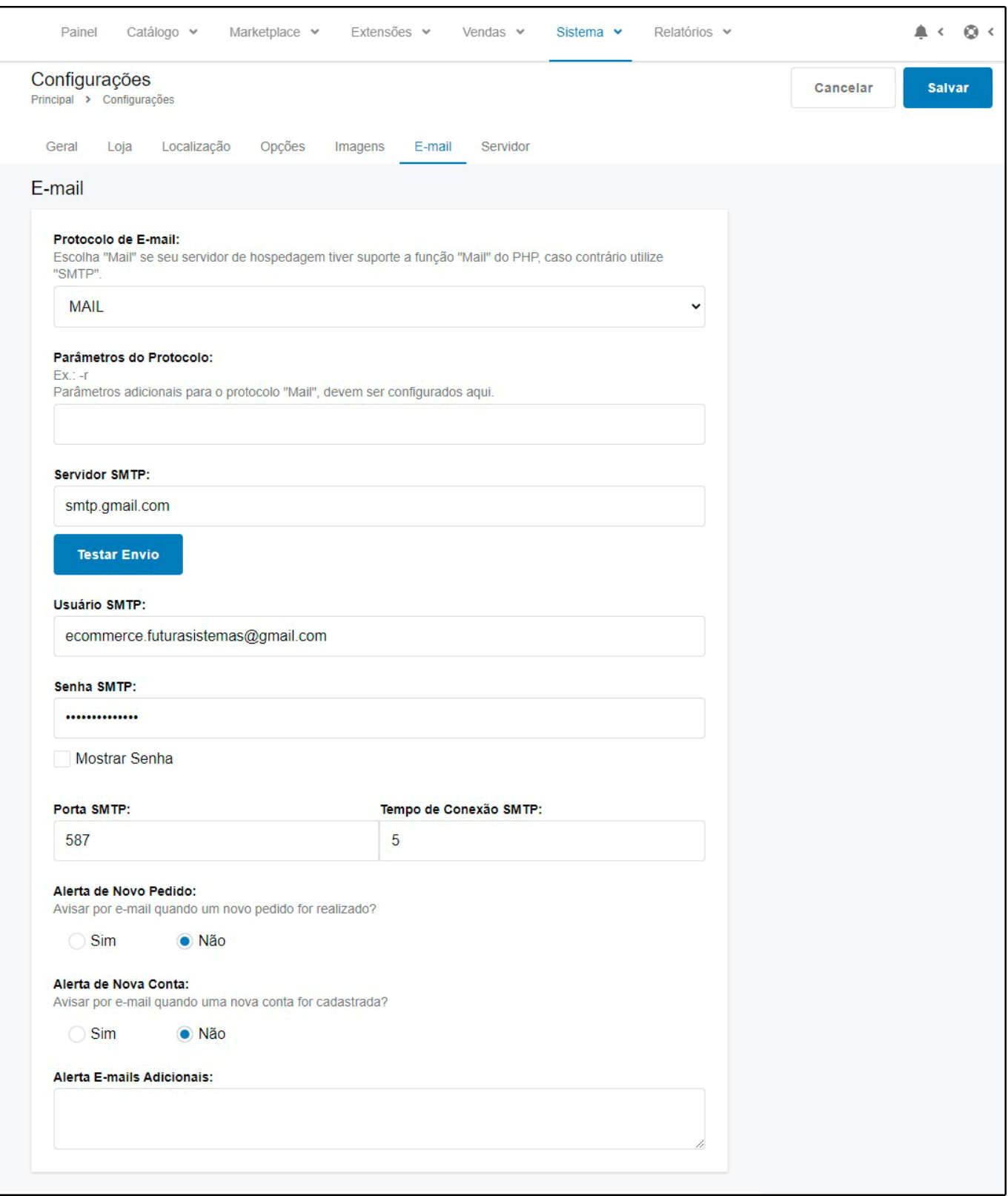

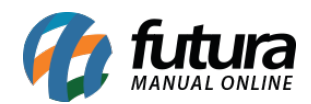

*Protocolo de e-mail:* Escolha "Mail" se seu servidor de hospedagem tiver suporte a função "Mail" do PHP, caso contrário utilize "SMTP".

*Parâmetros do Protocolo:* Caso exista parâmetros adicionais para o protocolo "Mail", configure-os neste campo;

*Servidor SMTP:* Informe o endereço do servidor utilizado;

*Usuário SMTP:* Informe o usuário utilizado;

*Senha SMTP:* Informe a senha utilizada;

*Porta SMTP:* Defina a porta SMTP utilizada;

*Tempo de Conexão SMTP:* Defina o tempo SMTP utilizado;

*Alerta de Novo Pedido:* Caso queira que o e-commerce avise por e-mail quando um novo pedido for realizado, deixe esta opção como *Sim*;

*Alerta de Nova Conta:* Caso queira que o e-commerce avise por e-mail quando uma nova conta for cadastrada, deixe esta opção como *Sim*;

*Alerta E-mails Adicionais:* Coloque os e-mails adicionais em que deseja receber mensagens de alerta, além do e-mail principal da loja. (Separados por vírgula);

### **Servidor**

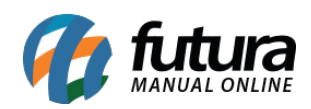

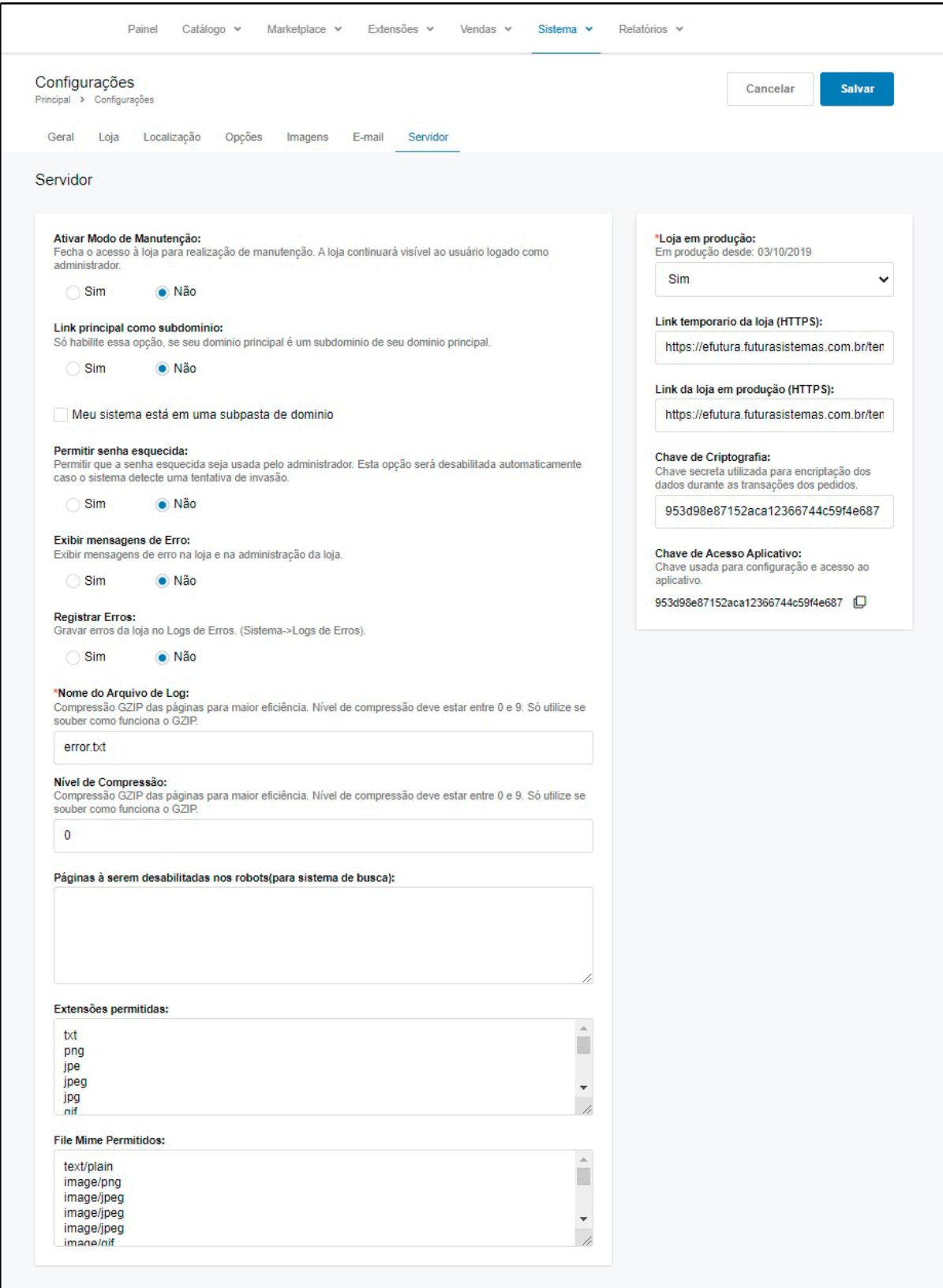

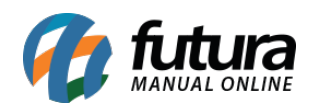

*Servidor:* Esta aba será preenchida automaticamente com dados do desenvolvimento, não sendo necessário efetuar edições;

*OBS:* Para efetuar a configuração do domínio na aba *Servidor*, siga o tutorial abaixo:

[http://manual.futurasistemas.com.br/manual-do-sistema/como-colocar-a-loja-virtual-em-prod](http://manual.futurasistemas.com.br/manual-do-sistema/como-colocar-a-loja-virtual-em-producao-no-ar/) [ucao-no-ar/](http://manual.futurasistemas.com.br/manual-do-sistema/como-colocar-a-loja-virtual-em-producao-no-ar/)